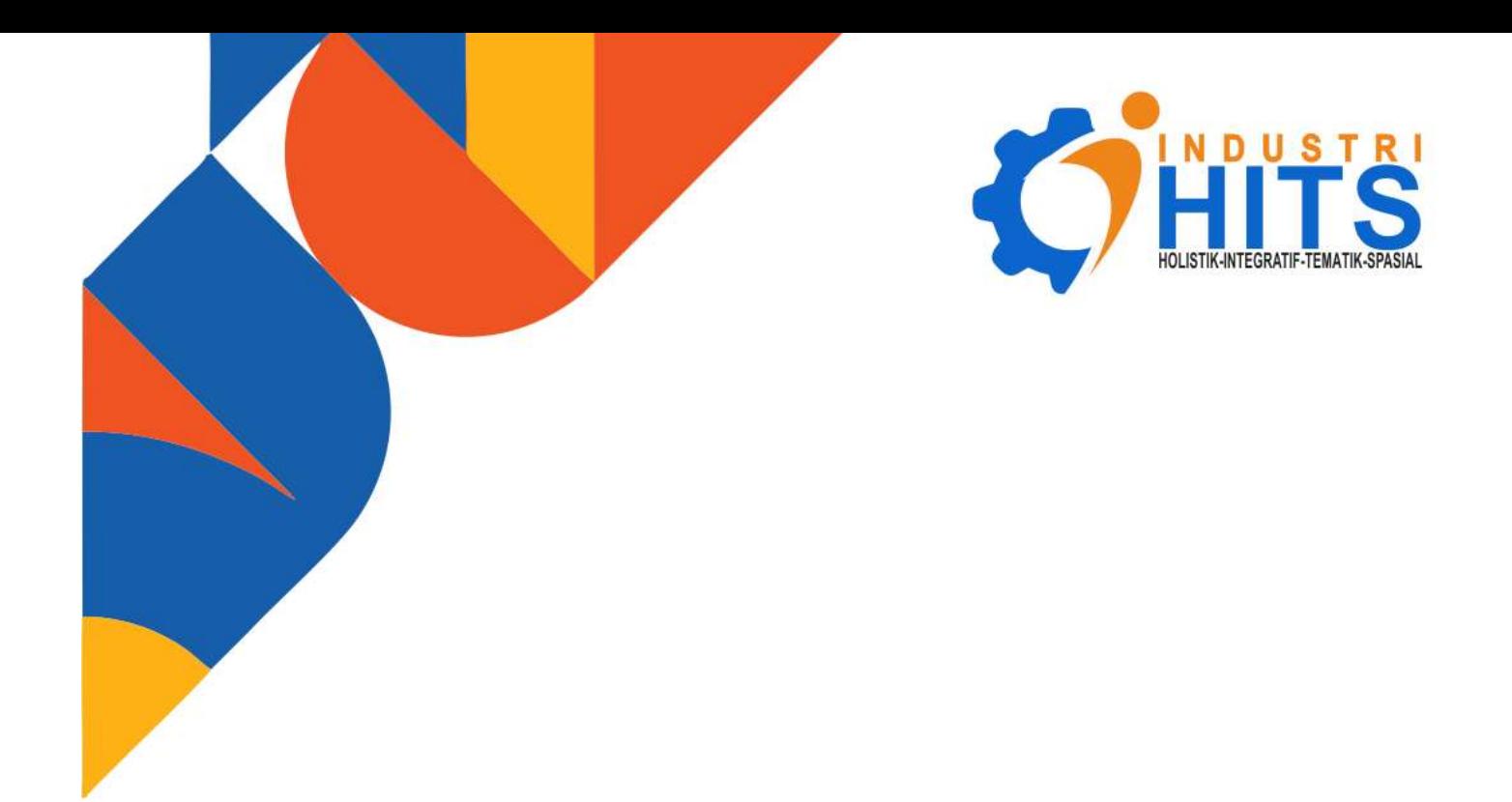

# **PANDUAN PENGGUNAAN SISTEM INFORMASI DAN DATABASE INDUSTRI DAERAH KABUPATEN SUMBAWA**

Dinas Koperasi Usaha Kecil, Menengah, Perindustrian dan Perdagangan Kabupaten Sumbawa

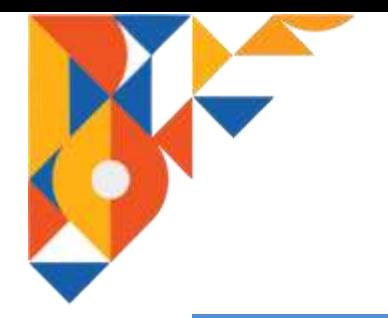

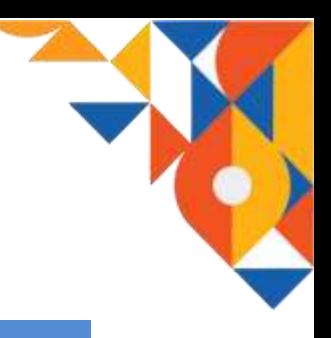

### **DAFTAR ISI**

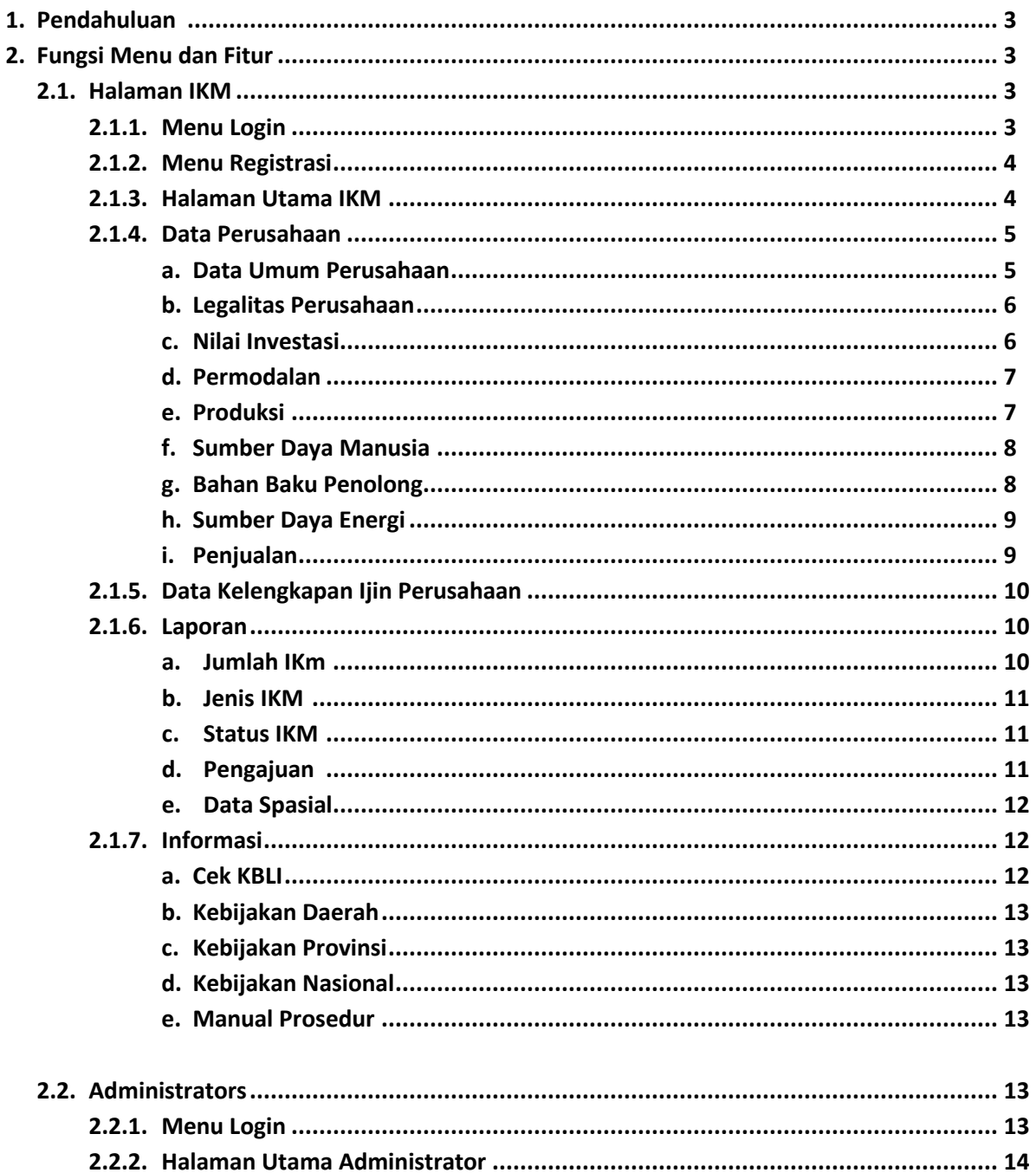

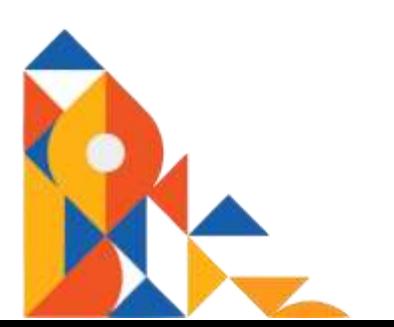

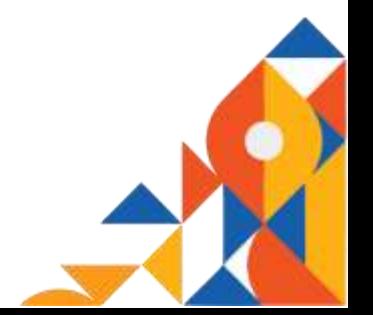

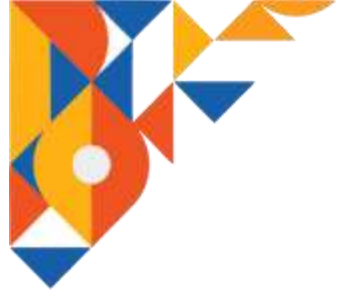

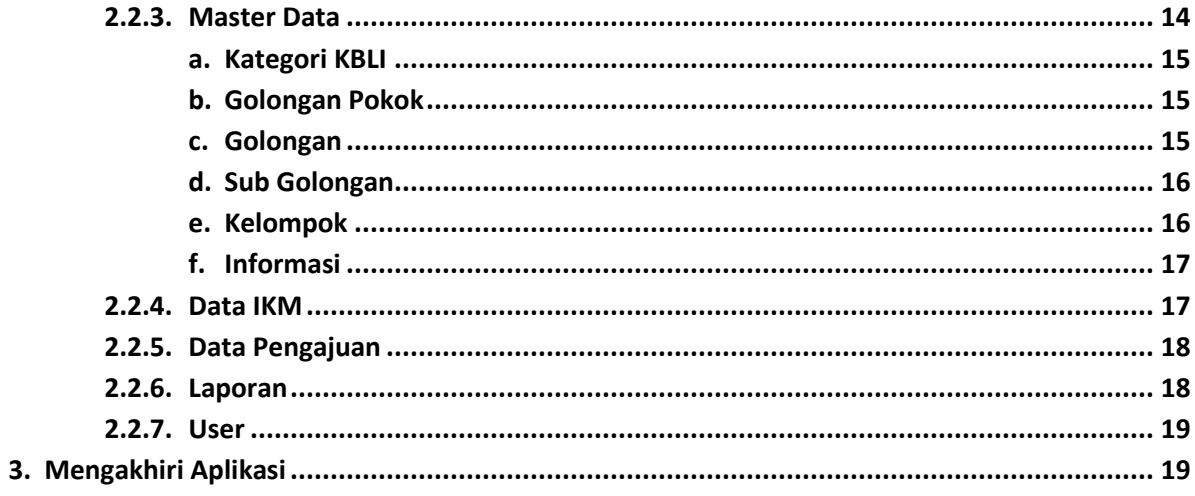

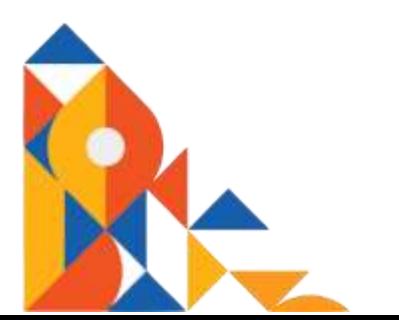

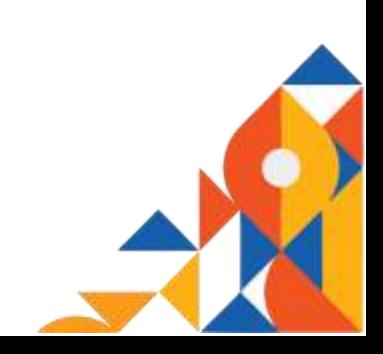

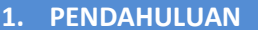

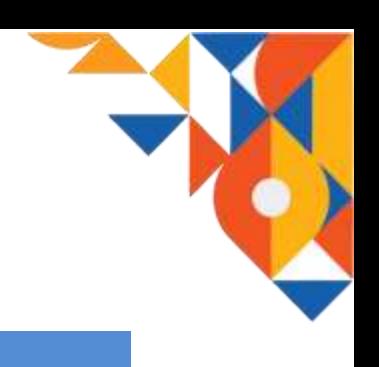

Industri Holistik, Integratif, Tematik, Spasial ( I-HITS) merupakakan suatu program sistem informasi berbasis web yang dibagun untuk mempermudah aktifitas pendataan IKM oleh pihak Diskoperindag kab Sumbawa, serta membantu para IKM dalam hal pengajuan ijin dan pembinaan serta bantuan kepada Diskoperindag kab Sumbawa. Selain itu dengan adanya I-HITS ini akan mempermudah pemerintah dan masyarakat mengakses data IKM yang ada di kab Sumbawa.

Aplikasi I-HITS ini akan terdapat dua jenis pengguna, yaitu IKM dan administrator (pihak Diskoperindag kab Sumbawa) ditambah satu visitor. Untuk dapat menggunakan aplikasi I-HITS pihak IKM harus melakukan registerasi dan login terlebih dahulu. Sedangkan administrator hanya perlu melakukan login. Hal ini dikarenakan data administrator telah dimasukan secara manual ke database I-HITS dan keduanya akan disajikan tampilan halaman aplikasi dan menu yang berbeda.

#### **2. Fungsi Menu dan Fitur**

Aplikasi sistem informasi I-HITS memiliki halaman yang berbeda antara IKM dan administrator yang di dalamnya disajikan menu dan fitur yang sesuai dengan kebutuhan IKM dan administrator.

#### 2.1. Halaman IKM

Halaman IKM adalah halaman yang diperuntukan khusus kepada pihak IKM, dengan kata lain yang dapat mengakses halaman tersebut adalah IKM yang telah terdaftar pada database I-HITS (memiliki password login) atau telah melakukan proses registrasi pada halaman sebelumnya. Pada halaman ini pihak IKM akan melengkapi data-data dalam bentuk form yang kemudian akan dikirimkan secara otomatis oleh sistem I-HITS ke pihak admin (Diskoperindag kab Sumbawa).

#### 2.1.1. Menu Login

Pada halaman menu login pihak IKM yang telah terdaftar dalam database I-HITS atau telah melakukan registrasi sebelumnya, dapat melakukan login ke halaman utama IKM dengan memasukan email dan password yang benar. Jika IKM belum terdaftar dalam database I-HITS atau belum melakukan registrasi, maka IKM tersebut tidak dapat melakukan login ke halaman utama IKM.

Pada halaman ini juga terdapat satu menu yaitu LUPA PASSWORD. Menu ini digunakan oleh IKM yang telah melakukan registrasi sebelumnya

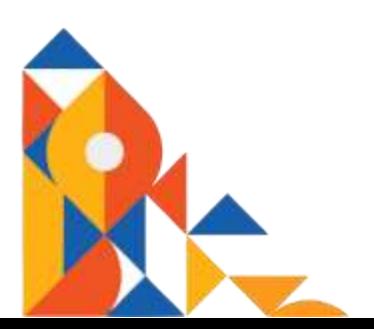

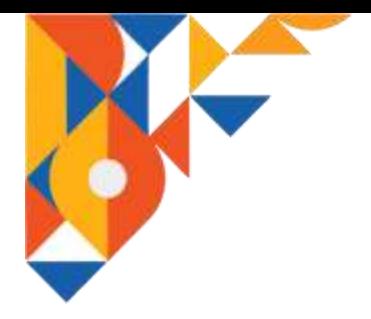

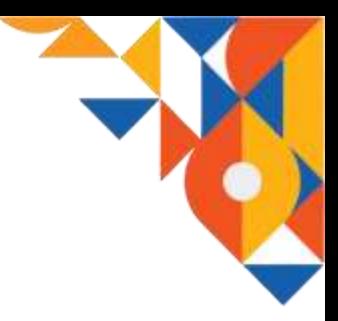

untuk mengatur ulang password atau kata sandi untuk dapat login ke halaman menu utama IKM. Aktifitas mengatur ulang password atau kata sandi dapat dikarenakan pihak IKM lupa atau kehilangan password yang telah dimiliki.

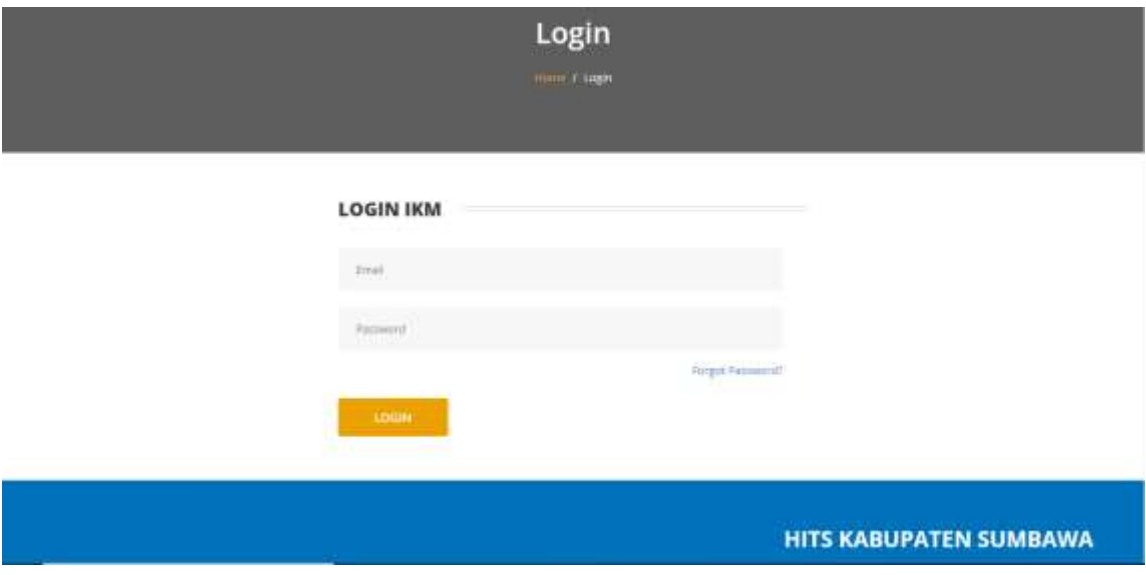

2.1.2. Menu Registrasi

Pada halaman menu registrasi IKM akan mendaftar ke sistem I-HITS dengan melengkapi beberapa data agar dapat melakukan login ke halaman menu utama IKM

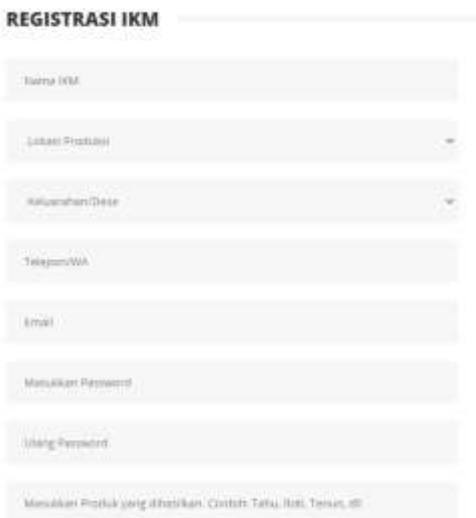

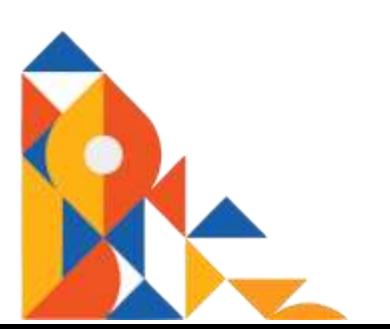

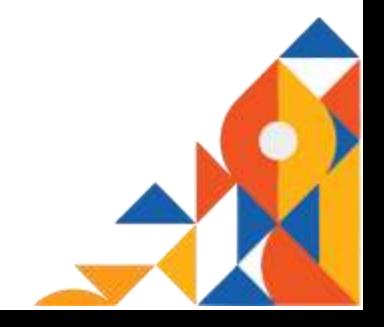

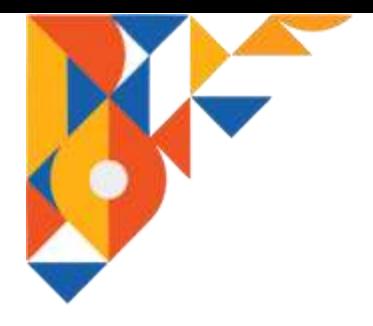

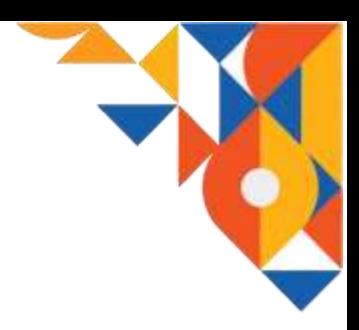

#### 2.1.3. Halaman Utama IKM

Halaman utama IKM atau disebut sebagai halaman beranda adalah halaman yang pertama kali ditampilkan setelah IKM berhasil melakukan proses login. Pada halaman ini terdapat beberapa menu utama yaitu Data Perusahaan, Data Kelengkapan Ijin Perusahaan, Laporan, dan Informasi. Beberapa diantara menu utama tersebut dibagi ke dalam beberapa sub menu yang lebih spesifik.

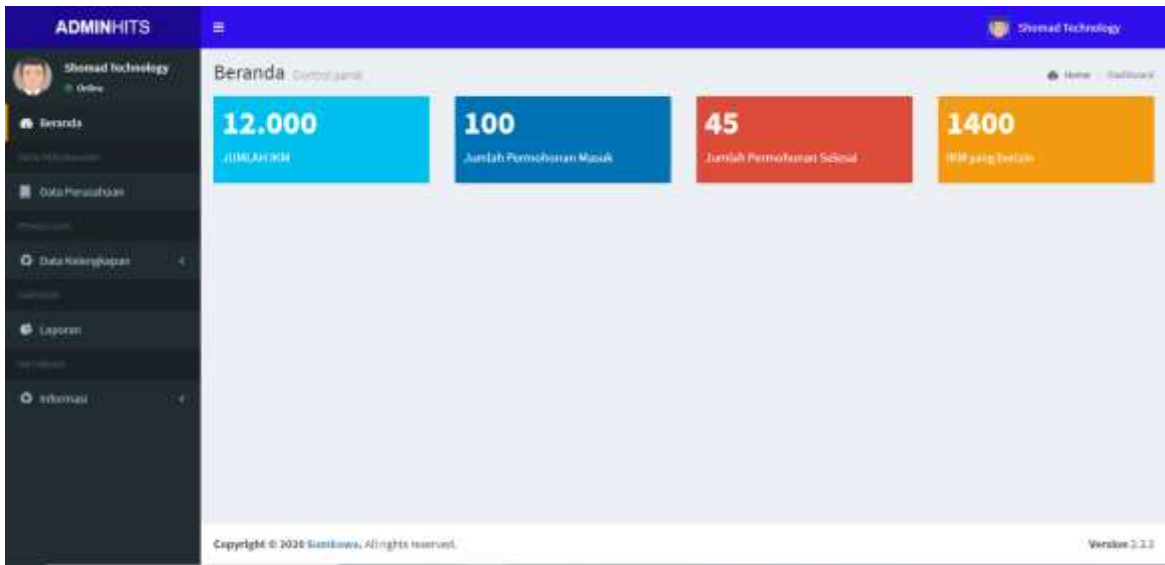

#### 2.1.4. Data Perusahaan

Menu data perusahaan adalah menu yang di dalamnya memuat data-data mengenai IKM itu sendiri. Data perusahaan ini dibagi menjadi lima sub menu yaitu data umum perusahaan, legalitas perusahaan, nilai investasi, permodalan, produksi, sumber daya manusia, bahan baku penolong, sumber daya energy, dan penjualan. IKM akan melengkapi datadata pada sub menu data perusahaan yang disajikan dalam bentuk form.

#### a. Data Umum Perusahaan

Pada halaman menu data umum perusahaan IKM akan disajikan form untuk dilengkapi. Beberapa data yang diminta seperti nama perusahaan, nama pemimpin, alamat pimpinan, dan data-data umum lainnya. IKM dapat melakukan proses create, update, delete (crud) pada data tersebut.

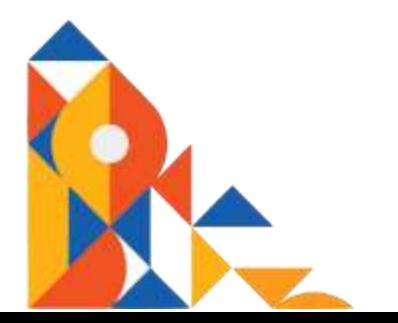

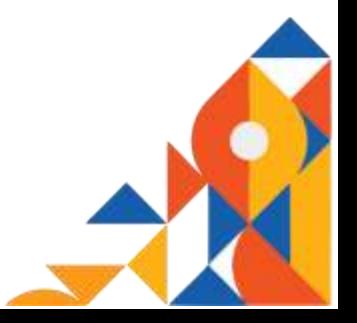

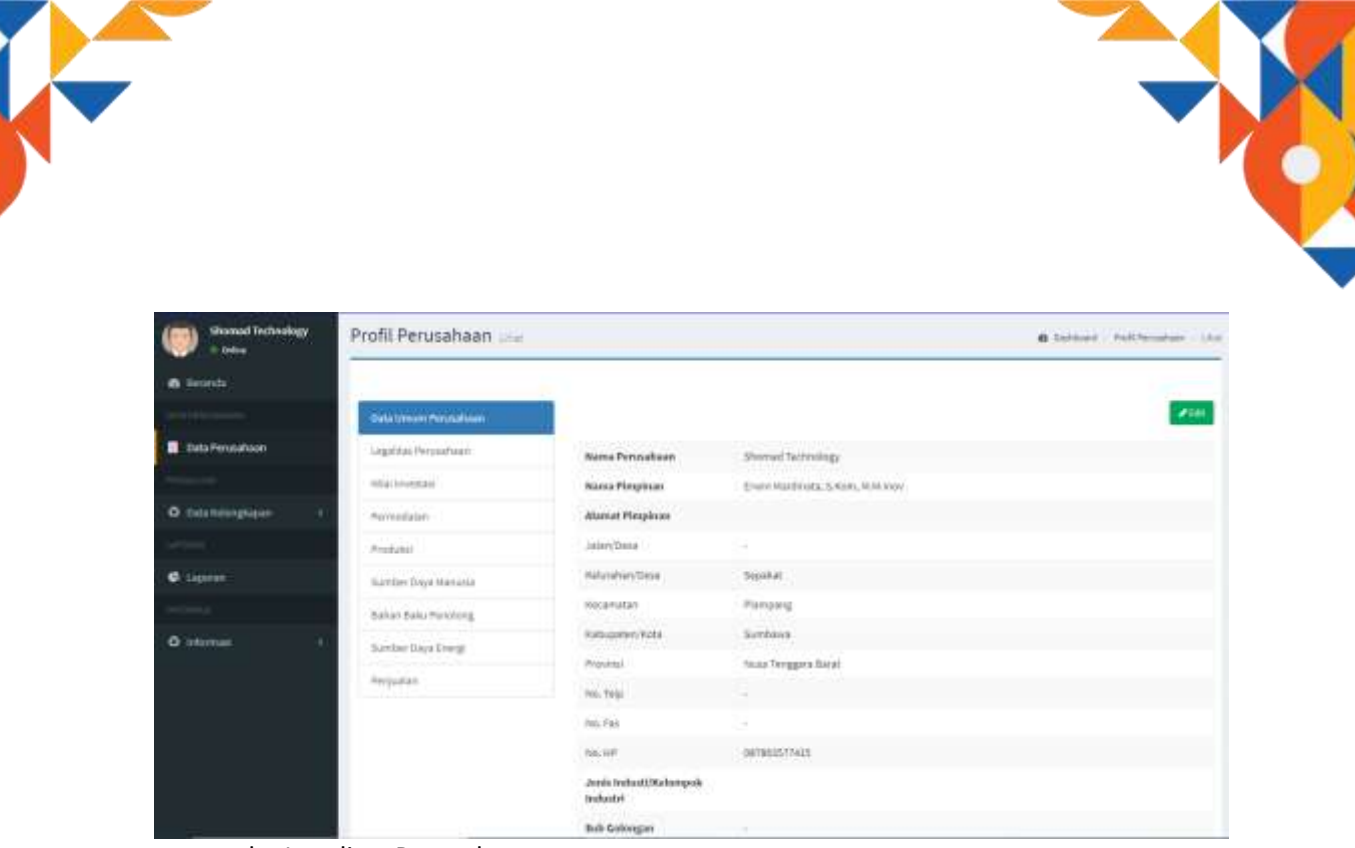

b. Legalitas Perusahaan

Pada halaman menu legalitas perusahaan akan disajikan form mengenai kelengkapan legalitas perusahaan seperti bentuk badan usaha, nomor akta pendirian, nama notaris, dan data-data lainnya. IKM dapat melakukan proses create, update, delete (crud) pada data tersebut.

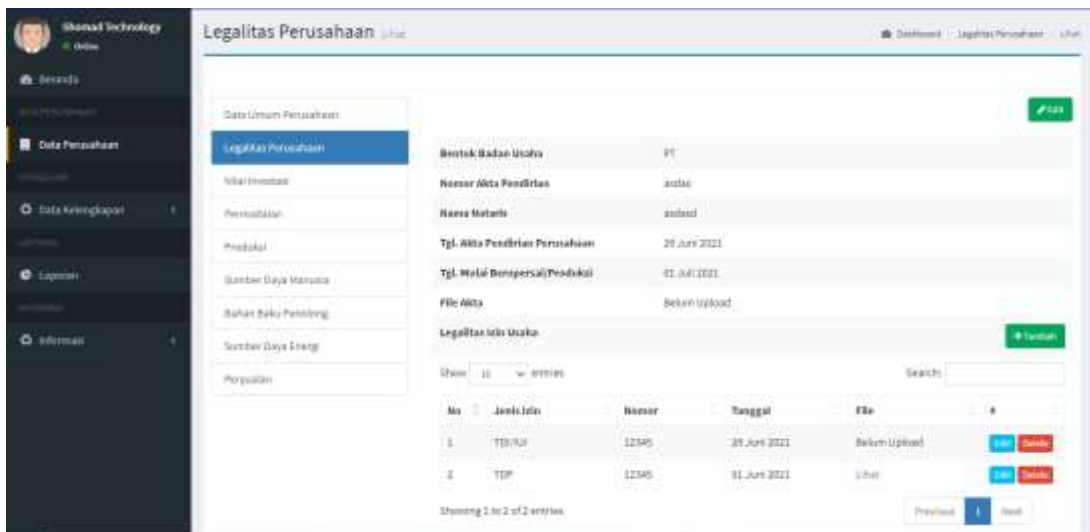

c. Nilai Investasi

Pada halaman menu nilai investasi akan disajikan form mengenai nilai investasi pada IKM yang bersangkutan. Investasi yang dimaksud berupa tanah, bangunan, mesin/peralatan, serta sarana dan prasarana.

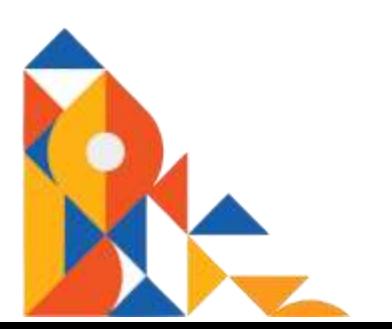

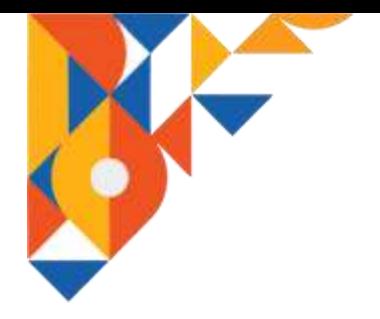

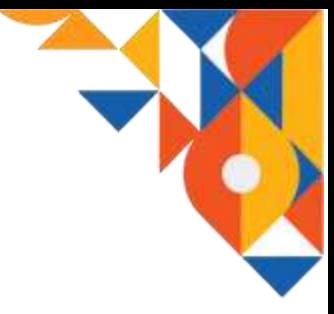

IKM dapat melakukan proses create, update, delete (crud) pada data tersebut.

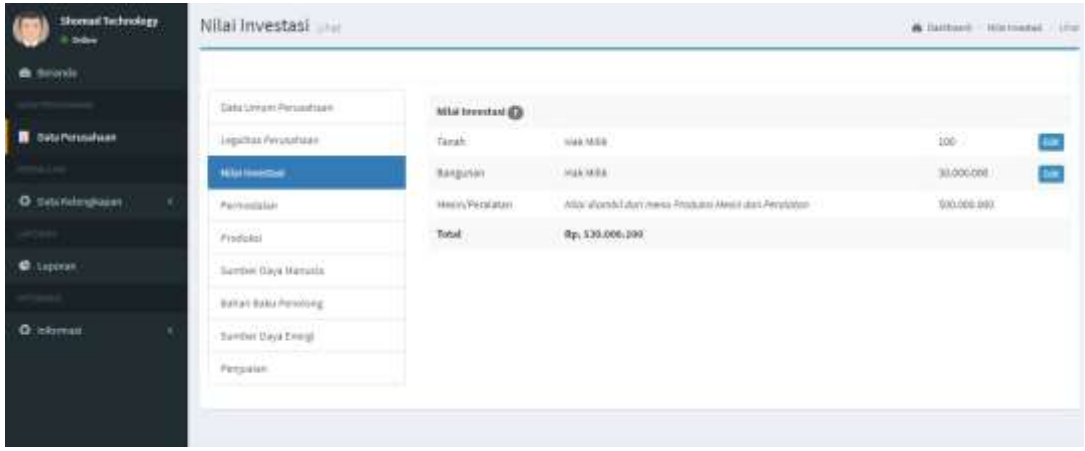

#### d. Permodalan

Pada halaman menu permodalan akan disajikan form mengenai permodalan di IKM yang bersangkutan. IKM dapat melakukan proses create, update, delete (crud) pada data tersebut.

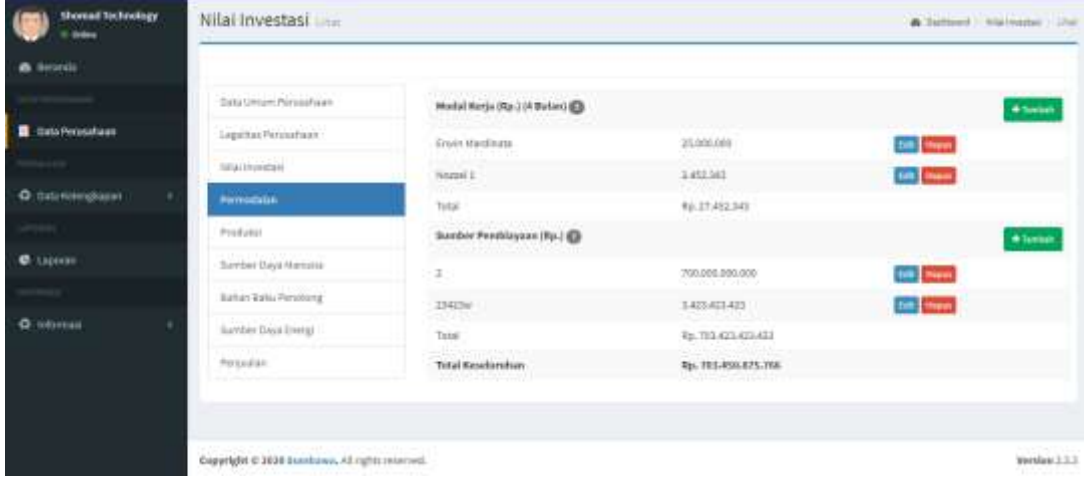

e. Produksi

Pada halaman menu produksi pihak IKM akan mengisi form berbentuk tabel dengan data-data terkait aktifitas produksi seperti jenis dan kapasitas produksi, jumlah dan nilai produksi, sistem produksi, dan data-data lainnya terkait produksi pada IKM bersangkutan. IKM dapat melakukan proses create, update, delete (crud) pada data tersebut.

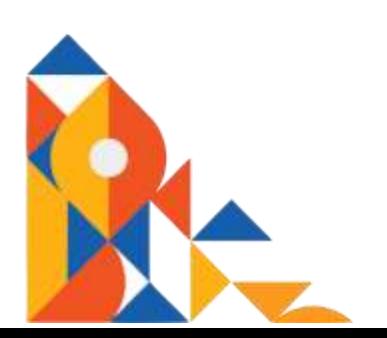

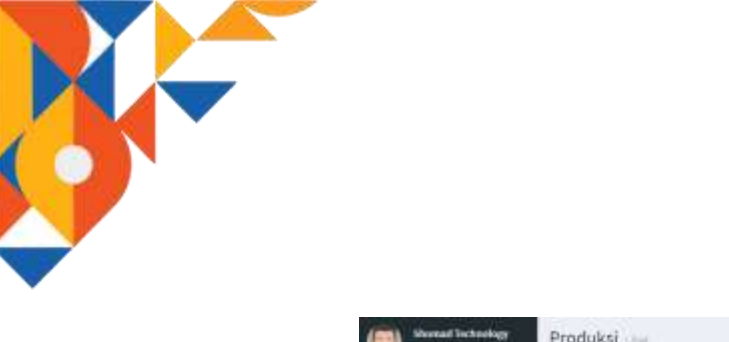

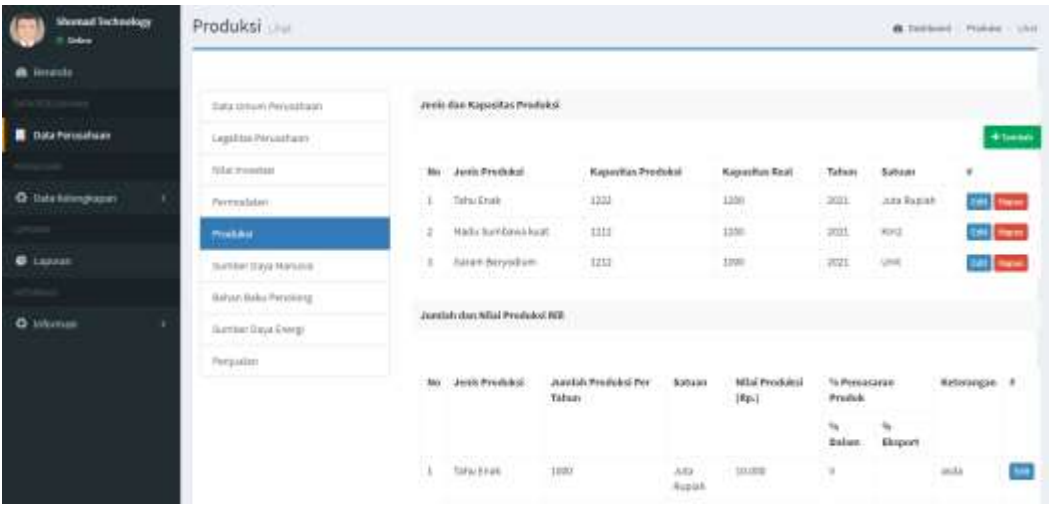

#### f. Sumber Daya Manusia

Pada halaman menu sumber daya manusia pihak IKM diminta untuk melengkapi data karyawan yang dimiliki. IKM dapat melakukan proses create, update, delete (crud) pada data tersebut.

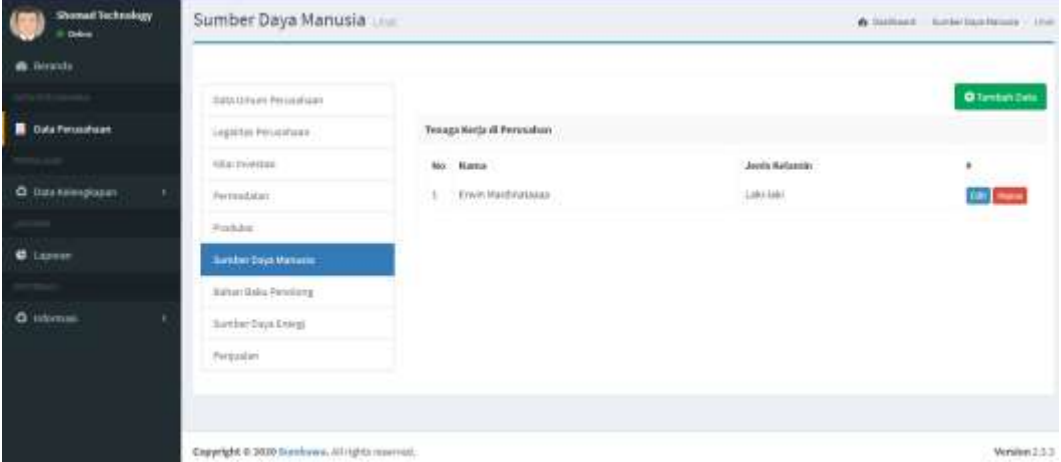

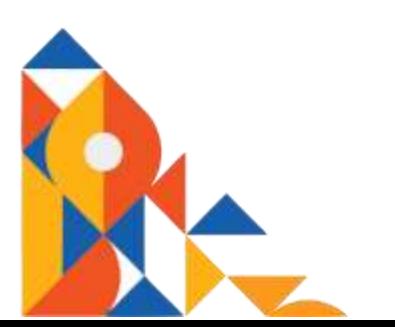

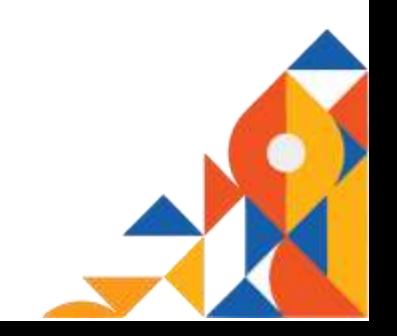

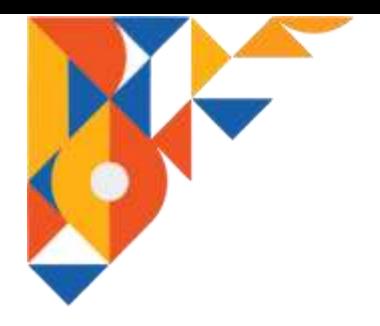

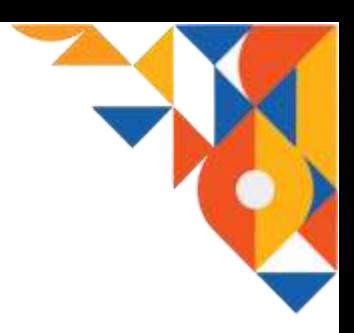

g. Bahan Baku Penolong

Pada halaman menu bahan baku penolong pihak IKM akan melengkapi form terkait bahan baku penolong yang digunakan dalam proses produksi seperti jenis bahan, sumber, jumlah kebutuhan pertahun, dan lain-lain. IKM dapat melakukan proses create, update,

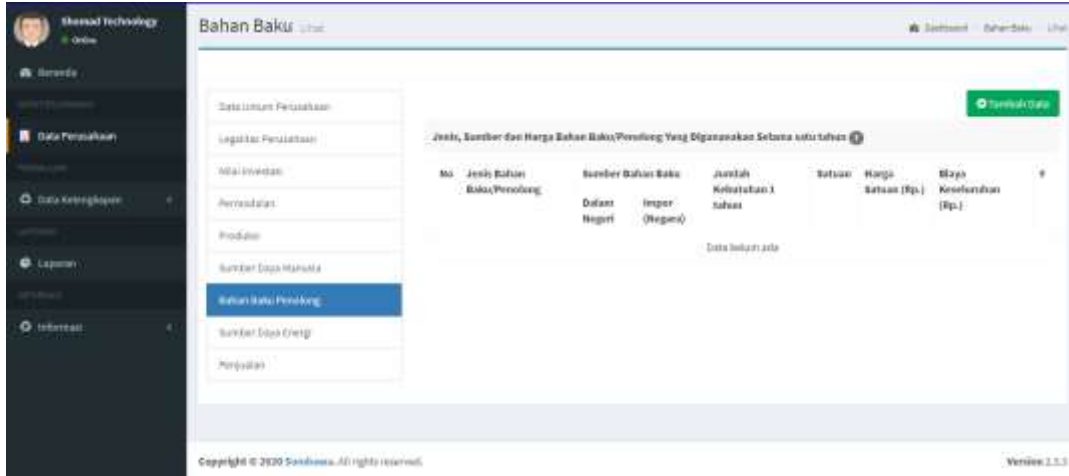

delete (crud) pada data tersebut.

h. Sumber Daya Energi

Pada halaman menu sumber daya energy IKM akan melengkapi data terkait sumber daya yang digunakan seperti jenis bahan/energy, kapasitas, satuan, dan lain-lain. IKM dapat melakukan proses create, update, delete (crud) pada data tersebut.

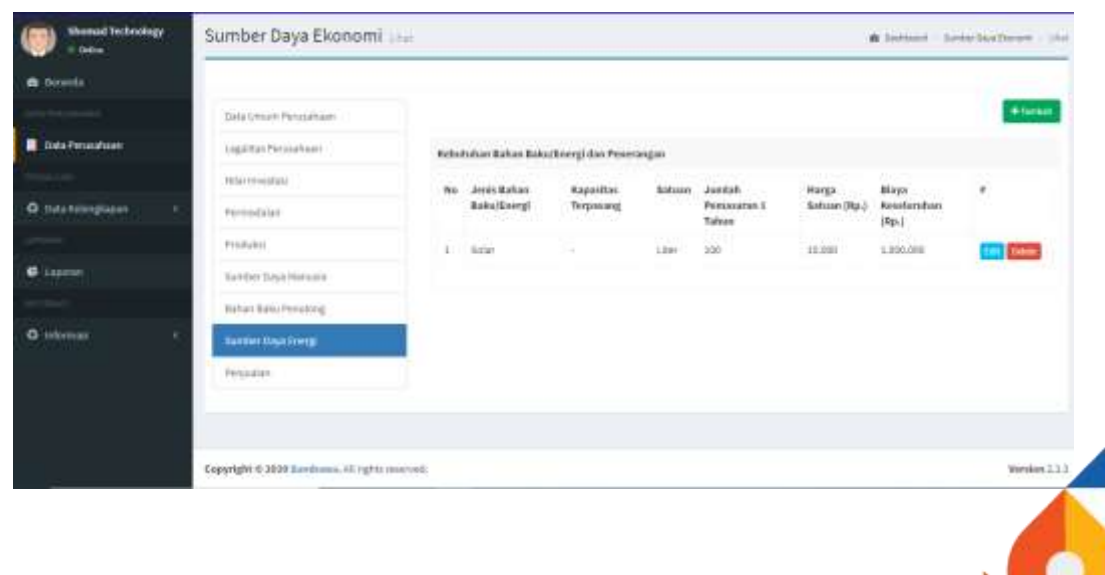

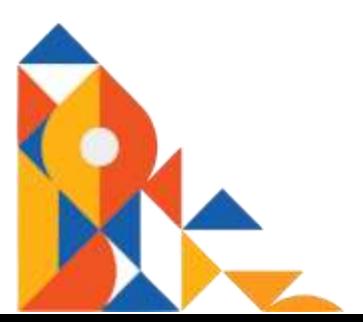

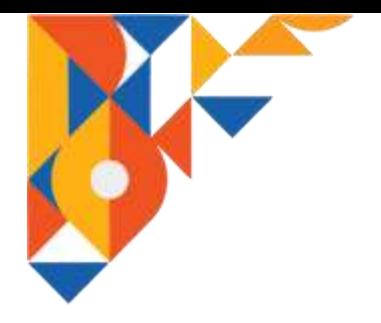

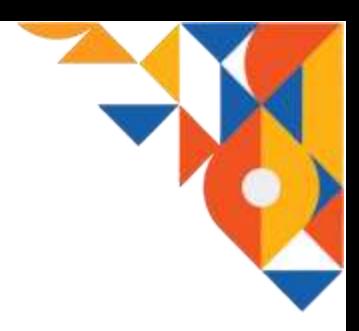

i. Penjualan

Pada halaman menu penjualan IKM akan melengkapi data terkait aktifitas penjualan produk. Data-data tersebut meliputi jenis produk, satuan, total penjualan, dan lain-lain. IKM dapat melakukan proses create, update, delete (crud) pada data tersebut.

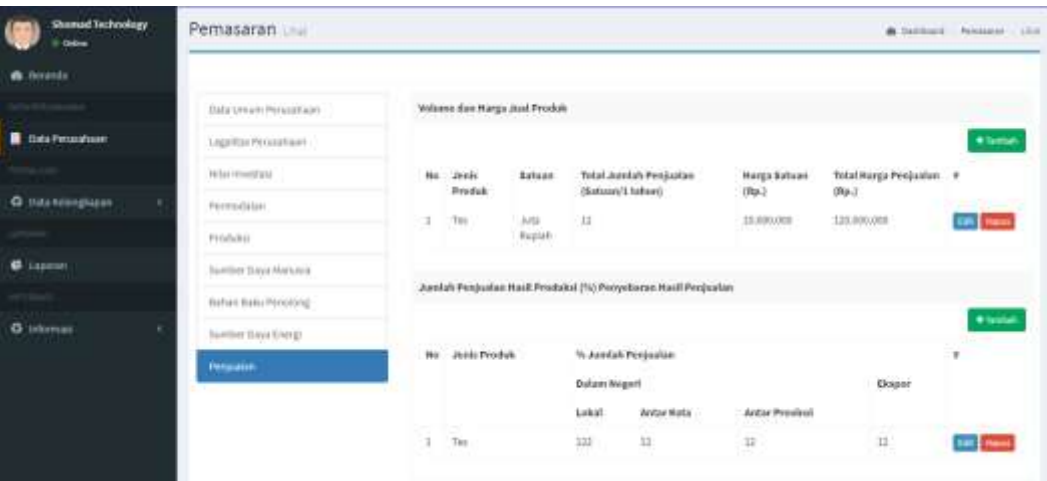

2.1.5. Data Kelengkapan Ijin Perusahaan

Pada halaman menu kelengkapan ijin ini IKM akan melengkapi data terkait mengenai jenis-jenis ijin yang telah dimiliki seperti, PIRT, HALAL, ataupun SNI serta jenis ijin lainnya. IKM dapat melakukan proses create, update, delete (crud) pada data tersebut.

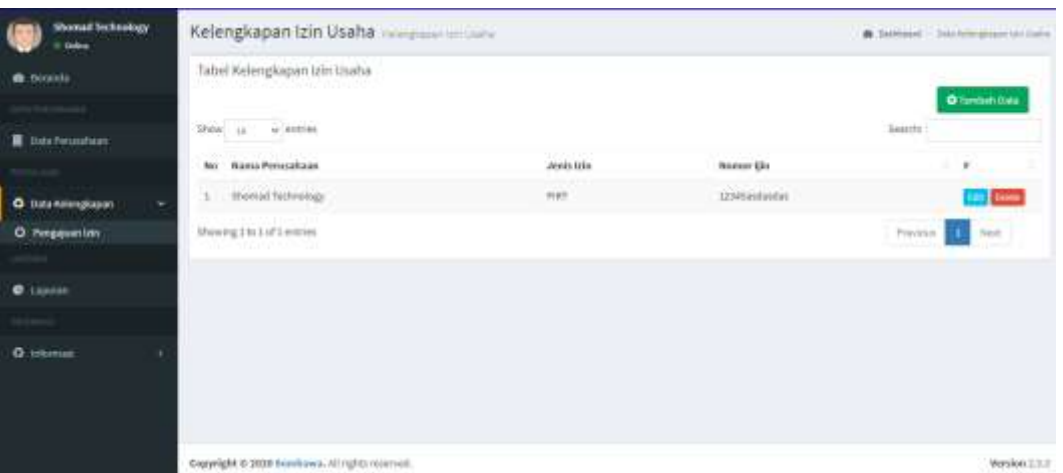

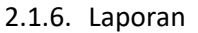

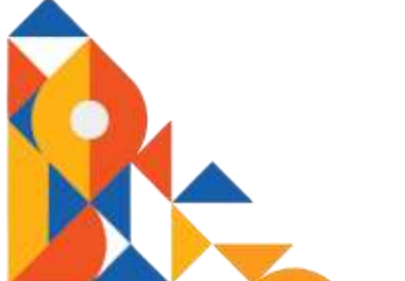

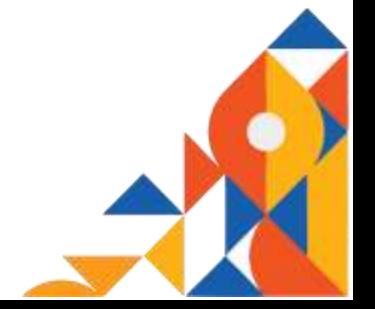

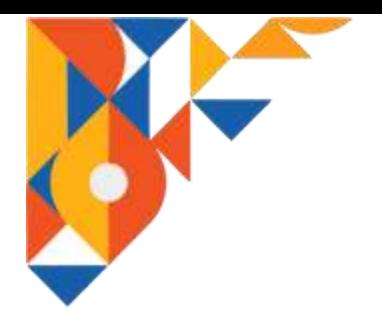

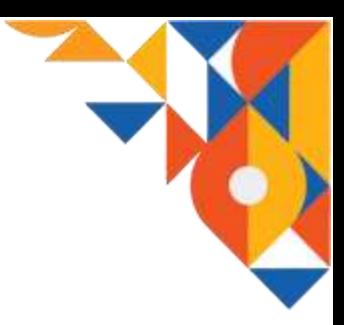

Pada halaman menu laporan terdapat menu di dalamnya, yaitu jumlah IKM, Jenis IKM, Status IKM, Pengajuan, dan Data Spasial. Menu laporan ini dimaksudkan agar pihak IKM dapat mengakses data IKM yang ada di kab Sumbawa sebagai hasil pengelolaan data oleh aplikasi sistem informasi I-HITS.

a. Jumlah IKM

Pada halaman menu jumlah IKM akan disajikan data jumlah IKM yang ada di kab Sumbawa berdasarkan kecamatan yang ada.

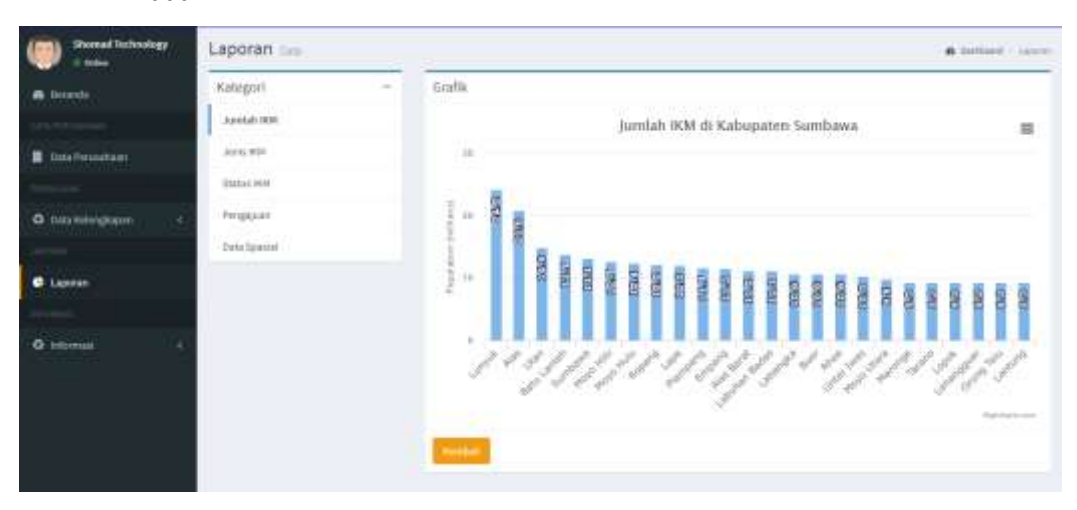

b. Jenis IKM

Pada halaman menu jenis IKM akan disajikan data mengenai jenis-jenis IKM yang ada di kab Sumbawa (industry kecil, industri menengah, dan industry besar).

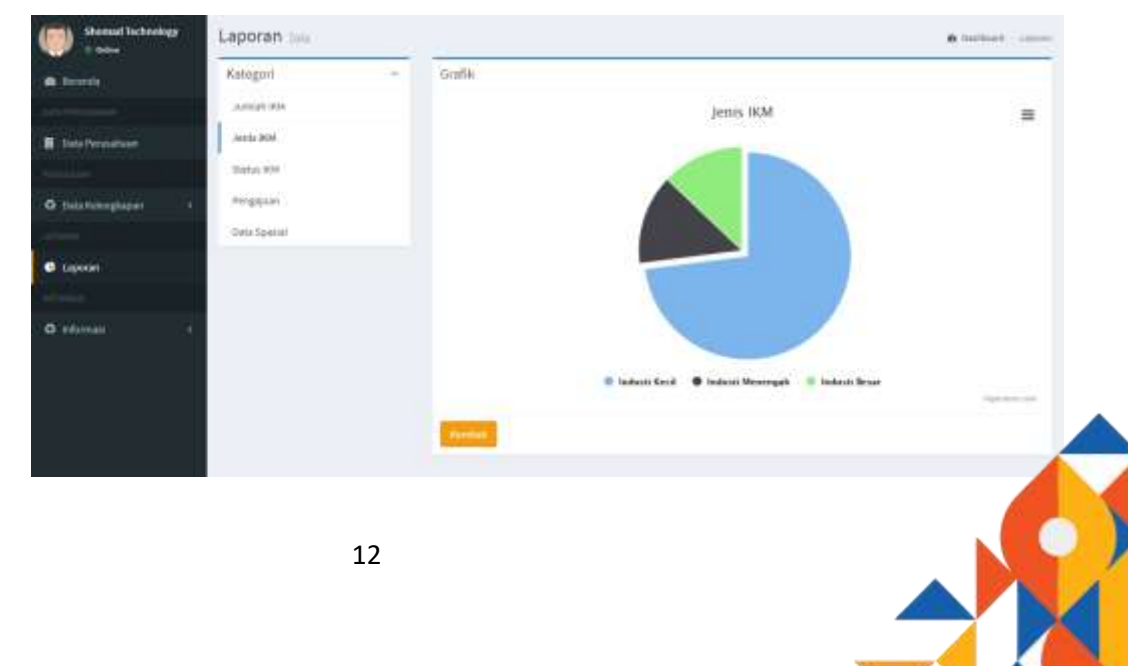

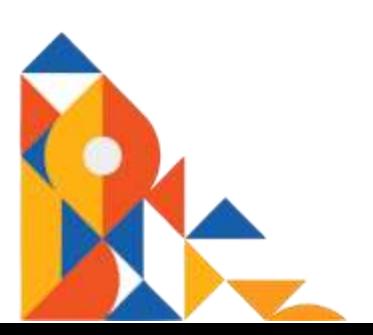

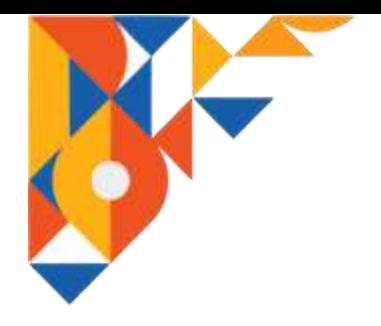

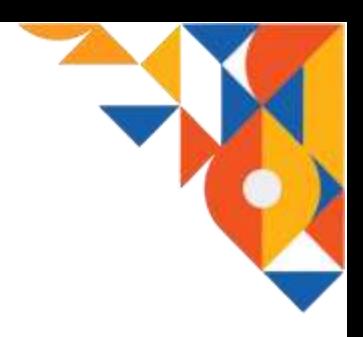

c. Status IKM

Pada halaman menu status IKM akan ditampilkan data mengenai statistik IKM berdasarkan legalitas yang dimiliki.

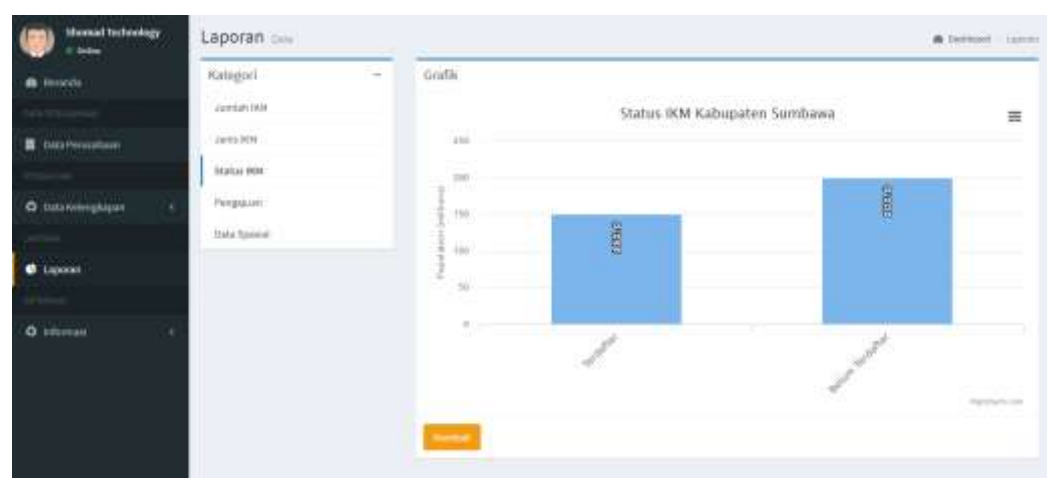

d. Pengajuan

Pengajuan yang dimaksud dalam hal ini adalah pengajuan sertifikasi seperti PIRT, Halal, BPOM, Kekayaan Intelektual, IUI, serta OSS. Pada halaman ini akan ditampilkan data statistik mengenai IKM yang telah memiliki ijin-ijin tersebut.

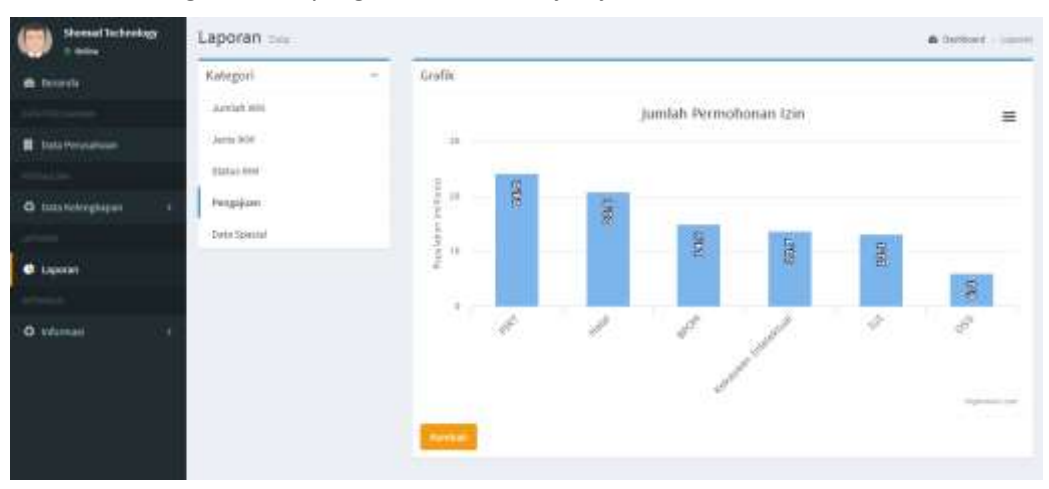

e. Data Spasial

Pada halaman menu ini akan ditampilkan data spasial terkait IKM yang ada di Sumbawa.

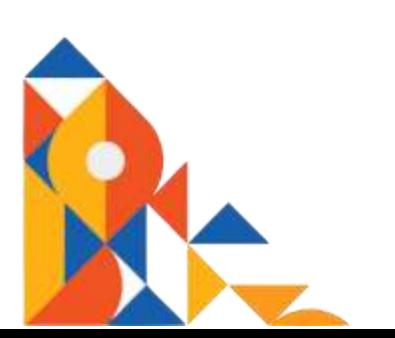

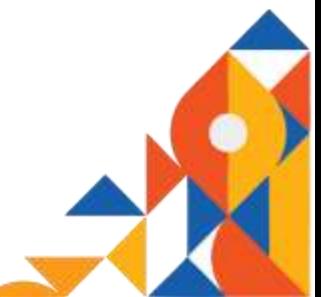

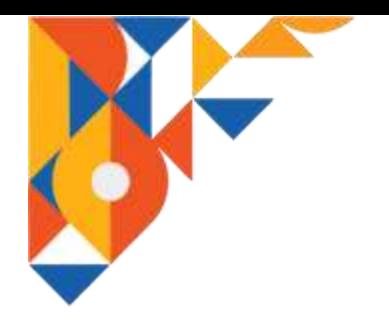

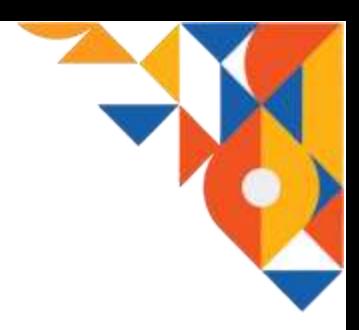

#### 2.1.7. Informasi

Menu informasi adalah menu yang di dalamnya memuat informasi mengenai KBLI, dan kebijakan-kebijakan industry baik itu kebijakan daerah, provinsi, bahkan nasional. Informasi ini dibagi menjadi lima sub menu yaitu Cek KBLI, Kebijakan Daerah, Kebijakan Provinsi, Kebijakan Nasional, dan Manual Prosedur. Pada menu ini pihak IKM hanya dapat mengakses informasi tanpa dapat melakukan proses create, update, delete (crud) terhadap data atau informasi yang disajikan oleh sistem I-HITS.

#### a. Cek KBLI

Pada halaman menu cek KBLI pihak IKM dapat mengakses informasi mengenai daftar KBLI .

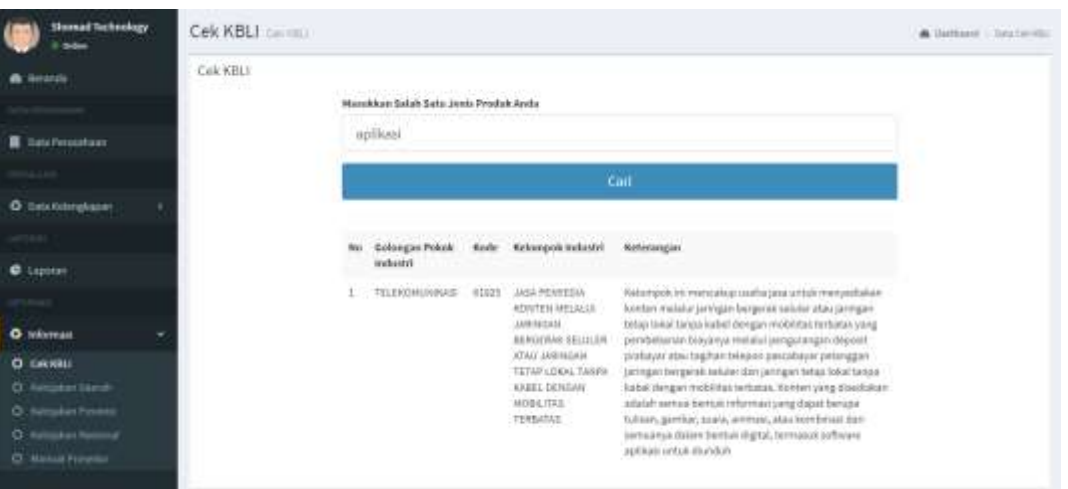

b. Kebijakan Daerah

Pada halaman menu kebijakan daerah pihak IKM dapat mengakses informasi mengenai kebijakan industri yang diterbitkan oleh pemerintah daerah. Data ditampilkan dalam format pdf.

c. Kebijakan Provinsi

Pada halaman menu kebijakan provinsi pihak IKM dapat mengakses informasi mengenai kebijakan industri yang diterbitkan oleh pemerintah provinsi. Data ditampilkan dalam format pdf.

d. Kebijakan Nasional

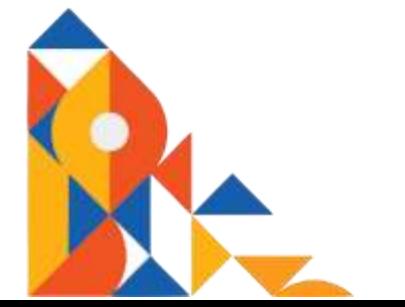

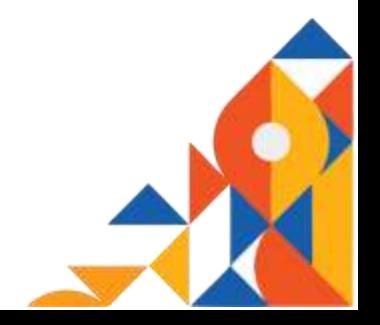

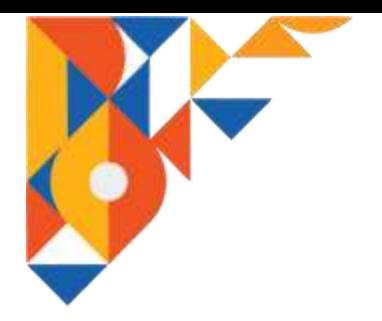

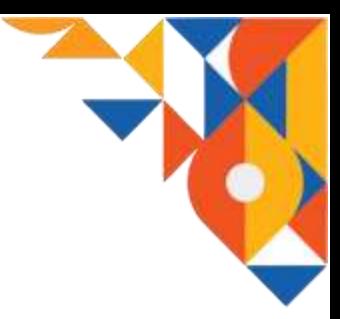

Pada halaman menu kebijakan nasional pihak IKM dapat mengakses informasi mengenai kebijakan industri nasional. Data ditampilkan dalam format pdf.

e. Manual Prosedur

Pada halaman menu manual prosedur pihak IKM dapat mengakses informasi mengenai tata cara penggunaan, manfaat dan tujuan dari aplikasi sistem informasi I-HITS ini.

#### 2.2. Administrator

Administrator pada aplikasi I-HITS adalah pihak Diskoperindag kab Sumbawa yang. Fungsi utama administrator pada aplikasi I-HITS adalah memvalidasi data-data yang telah dilengkapi oleh pihak IKM melalui halaman IKM. Sehingga dalam hal ini administrator memiliki akses penuh terhadap data-data IKM yang ada pada aplikasi I-HITS. Administrator dapat mengakses data bahkan dapat melakukan proses create, update, delete (crud) terhadap data-data IKM tersebut. Untuk dapat melakukan tugasnya administrator diharuskan login terlebuh dahulu melalui halaman login khusus administrator di …….. dengan memasukan email dan password yang benar. Setelah proses login berhasil dilakukan barulah administrator dapat menggunakan aplikasi I-HITS untuk menjalankan tugasnya.

#### 2.2.2. Menu Login

Menu login adalah menu yang digunakan oleh administrator untuk dapat masuk ke halaman utama administrator aplikasi I-HITS. Administrator login dengan cara memasukan email dan password yang benar pada form yang tersedia. Setelah berhasil melakukan login administrator akan diarahkan ke halaman utama administrator.

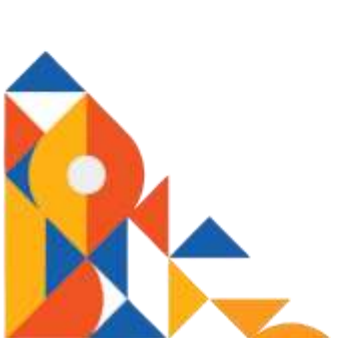

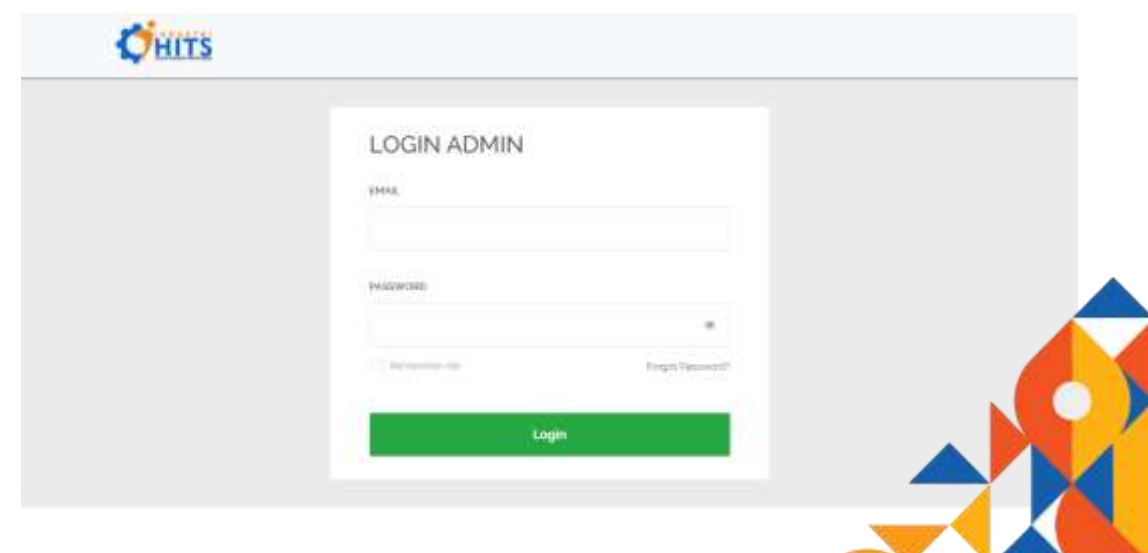

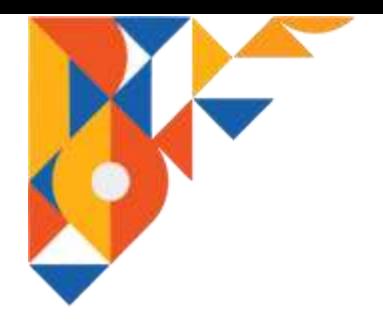

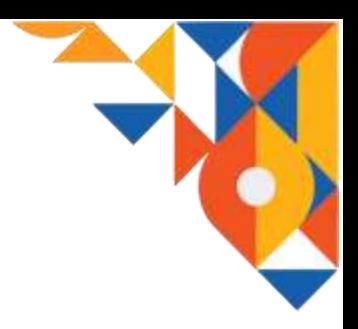

#### 2.2.3. Halaman Utama Administrator

Pada halaman utama administrator (beranda admin) akan ditampilkan data mengenai jumlah IKM yang ada di kab Sumbawa, jumlah permohonan ijin yang pernah diajukan oleh seluruh IKM, jumlah permohonan ijin yang telah selesau diproses, dan jumlah IKM yang memiliki ijin.

Selain itu pada halaman utama administrator juga terdapat menu utama yaitu Beranda, Menu Web, Master Data, Data IKM, Data Pengajuan, Laporan, dan User.

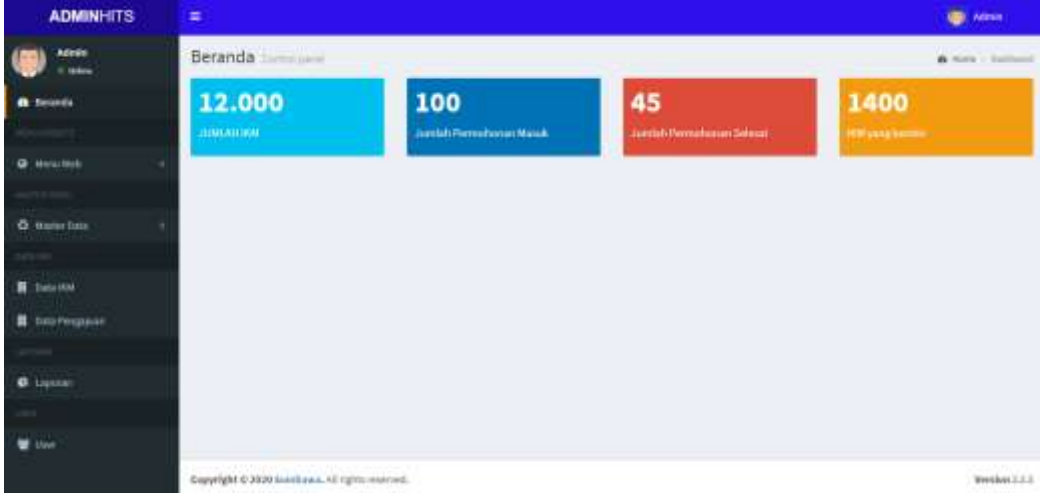

#### 2.2.4. Master Data

Menu master data digunakan untuk mengatur data mengenai pengelompokan industri dan juga data KBLI. Administrator dapat melakukan proses create, update, delete (crud) data. Menu master data dibagi menjadi enam sub menu yaitu Kategori KBLI, Golongan Pokok, Golongan, Sub Golongan, Kelompok, Informasi.

a. Kategori KBLI

Pada halaman menu kategori KBLI administrator dapat mengatur data mengenai pengelompokan KBLI.

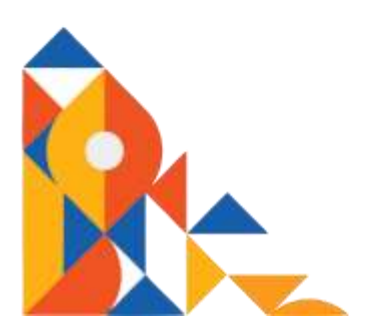

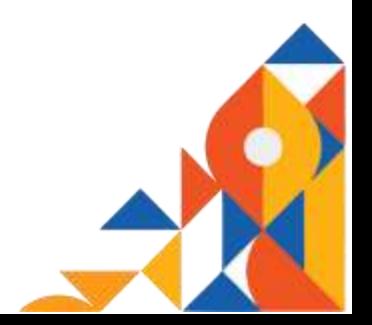

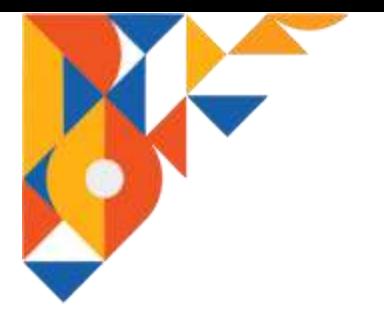

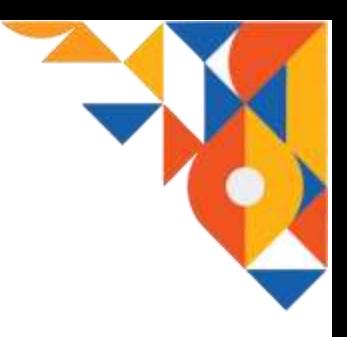

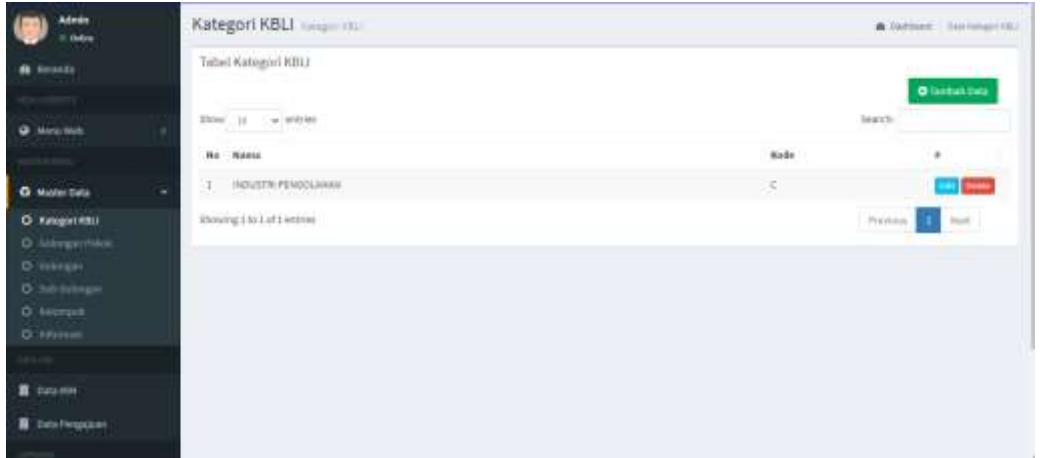

b. Golongan Pokok

Pada halaman menu golongan pokok administrator dapat mengatur data golongan pokok industri.

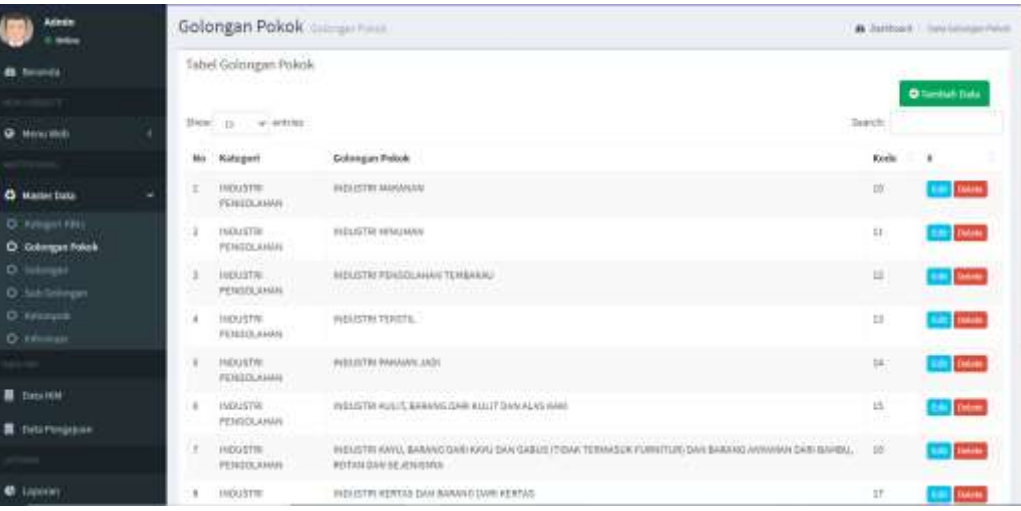

c. Golongan

Pada halaman menu golongan administrator dapat mengatur data mengenai golongan industri.

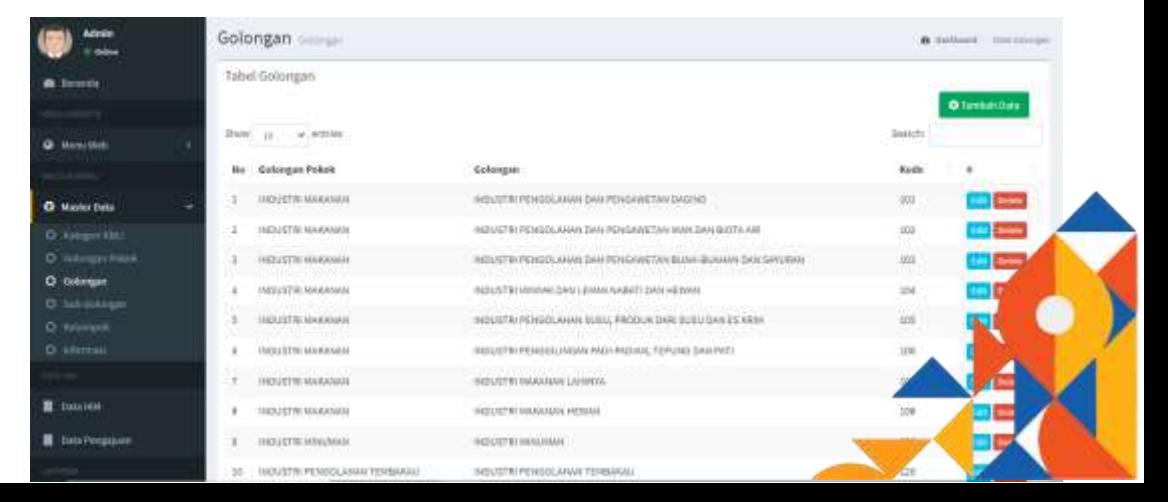

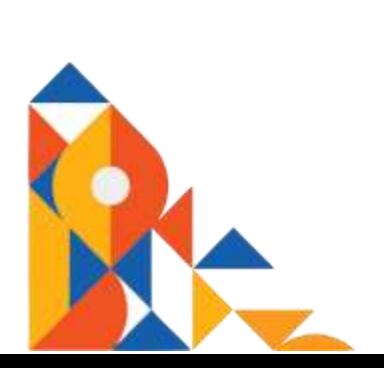

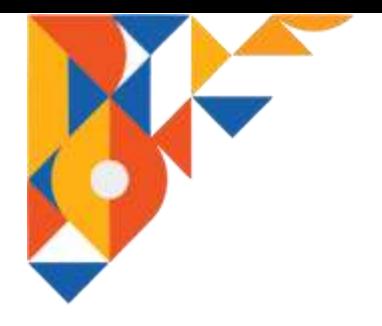

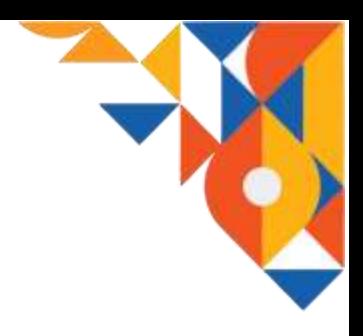

d. Sub Golongan

Pada halaman menu sub golongan administrator dapat mengatur data sub golongan industri.

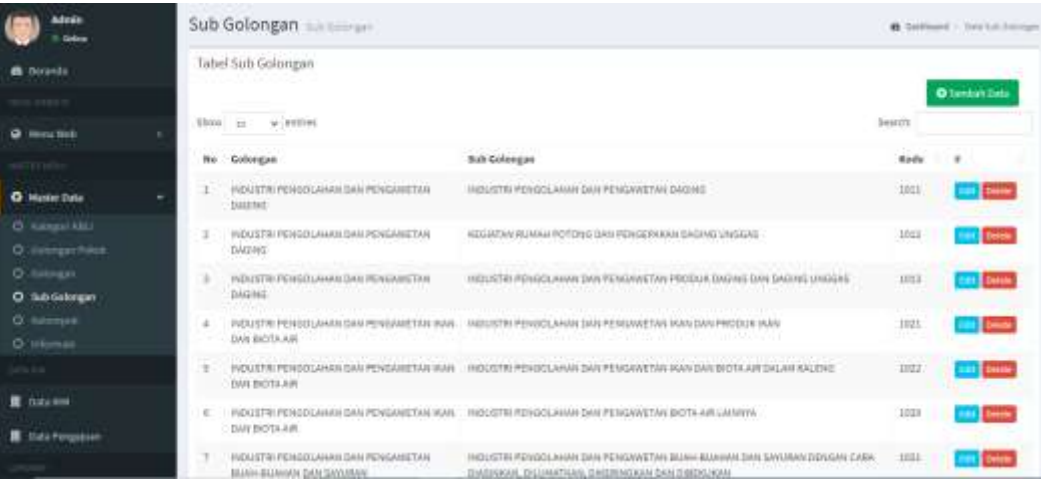

e. Kelompok

Pada halaman menu kelompok administrator dapat mengatur data mengenaii kelompok industri, kode, dan keterangannya.

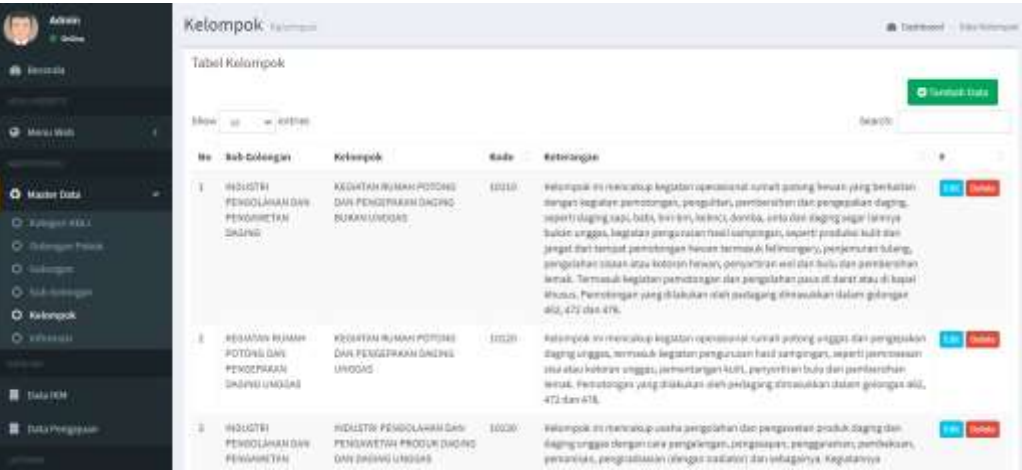

f. Informasi

Pada halaman menu informasi administrator dapat mengatur data mengenai informasi yang diberikan kepada pihak IKM seperti informasi kebijakan daerah, provinsi, nasional, dan manual prosedur.

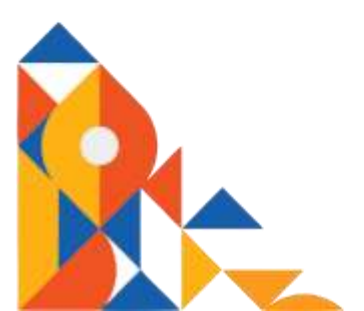

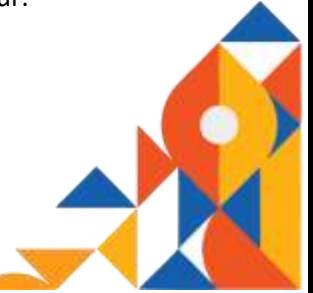

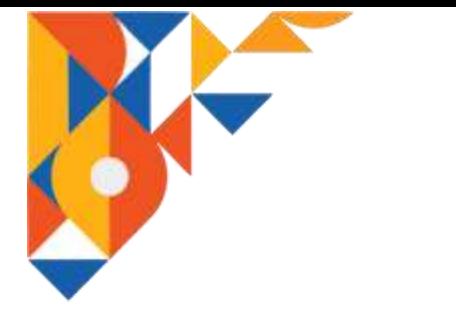

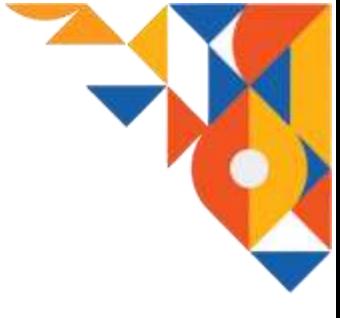

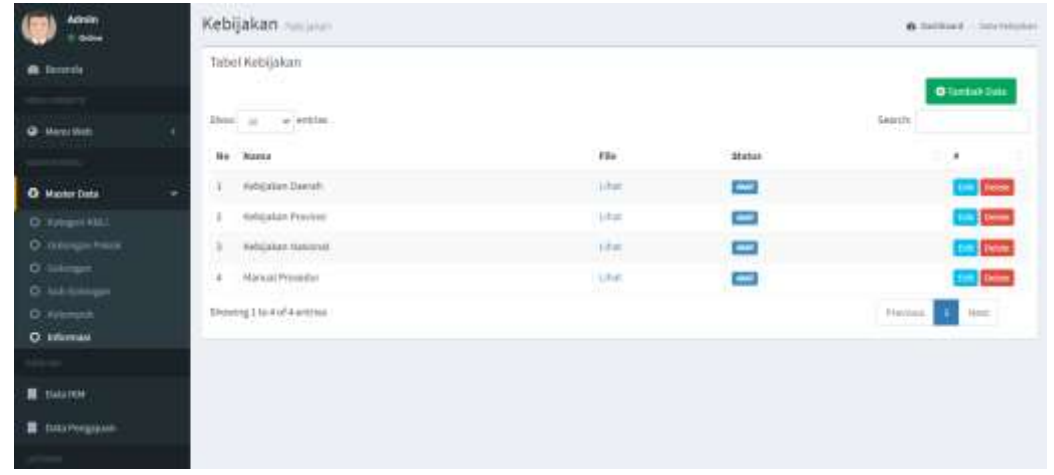

#### 2.2.5. Data IKM

Pada menu data IKM administrator dapat mengakses dan mengatur data IKM yang telah terdaftar pada aplikasi I-HITS seperti nama IKM, skala, nama direktur, dan status (formal atau non formal). Administrator dapat melakukan proses create, update, delete (crud) terhadap data tersebut.

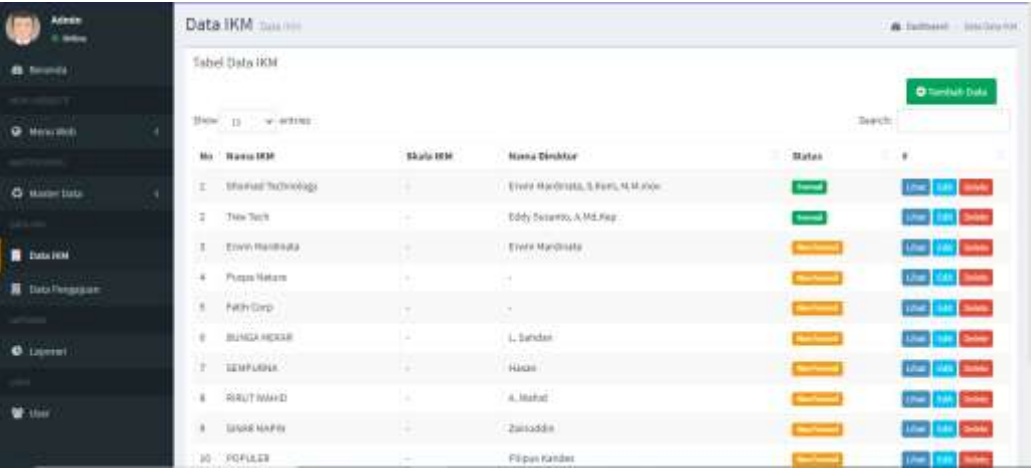

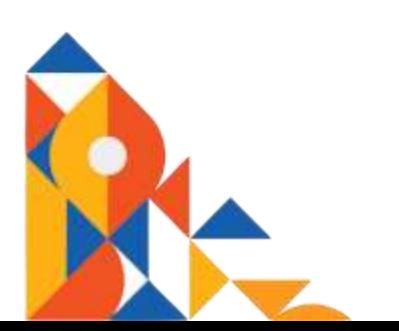

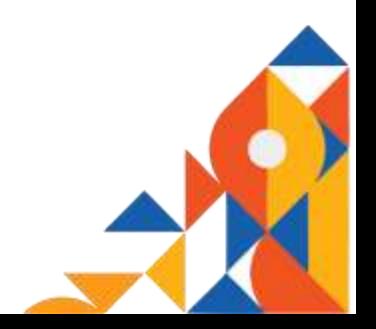

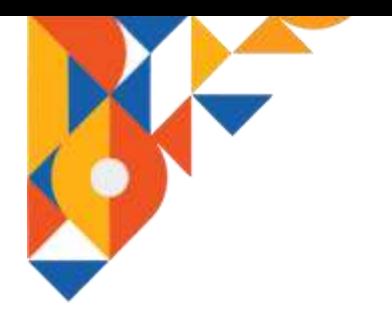

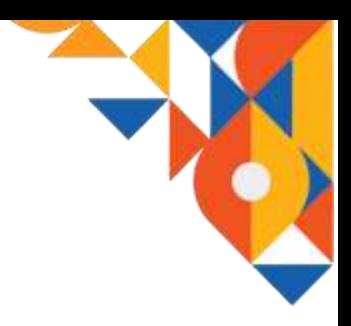

#### 2.2.6. Data Pengajuan

Pada halaman menu pengajuan administrator dapat mengakses data mengenai IKM yang telah mengajukan permohonan ijin seperti PIRT, Halal, BPOM, Kekayaan Intelektual, IUI, dan OSS. Administrator dapat menghapus data pengajuan jika data yang dimasukan oleh pihak IKM kurang tepat. Data dapat ditampilkan berdasarkan jenis ijin yang diajukan.

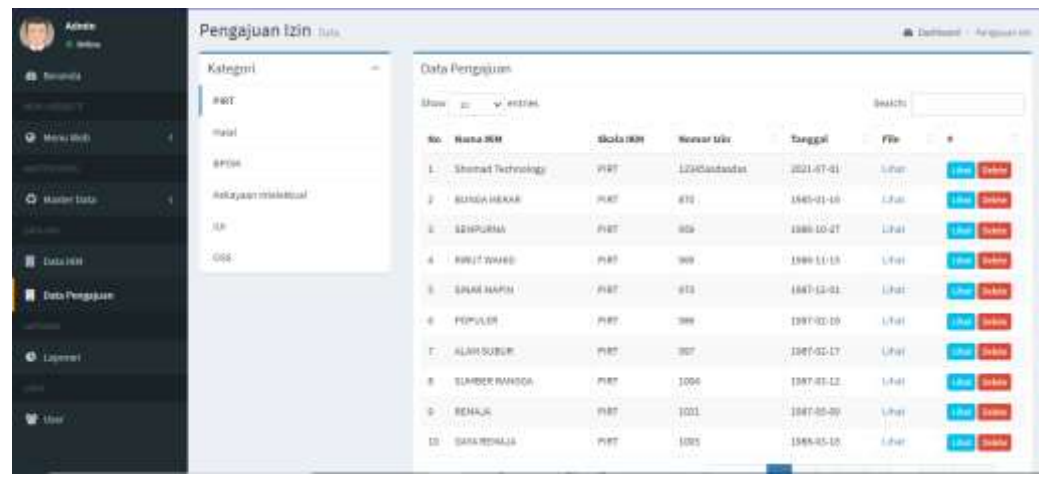

#### 2.2.7. Laporan

Pada halaman menu laporan memuat data statistik IKM yang telah terdaftar pada aplikasi I-HITS seperti jumlah IKM, jenis , status, pengajuan, serta data spasial.

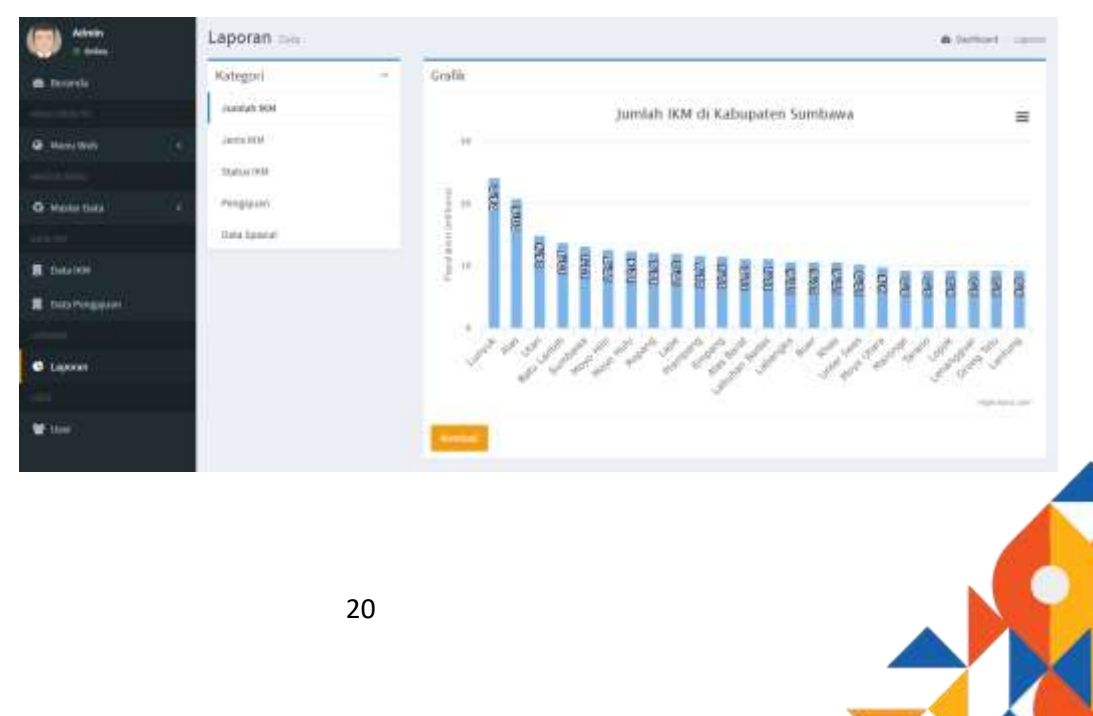

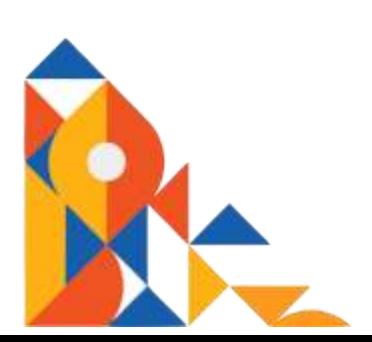

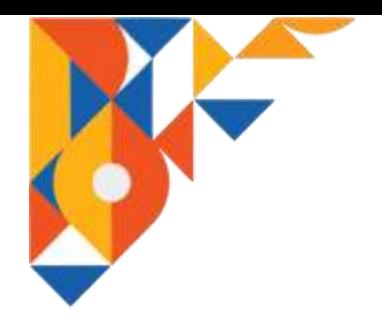

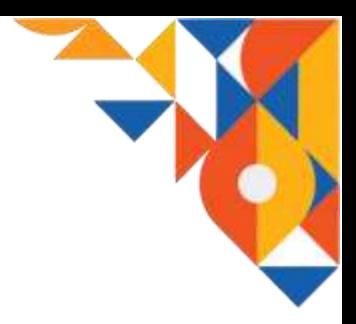

2.2.8. User

Menu user adalah menu untuk mengatur data administrator. Jumlah administrator pada aplikasi I-HITS dapat lebih dari satu. Melalui menu user ini super admin dapat mengatur hak akses tiap administrator.

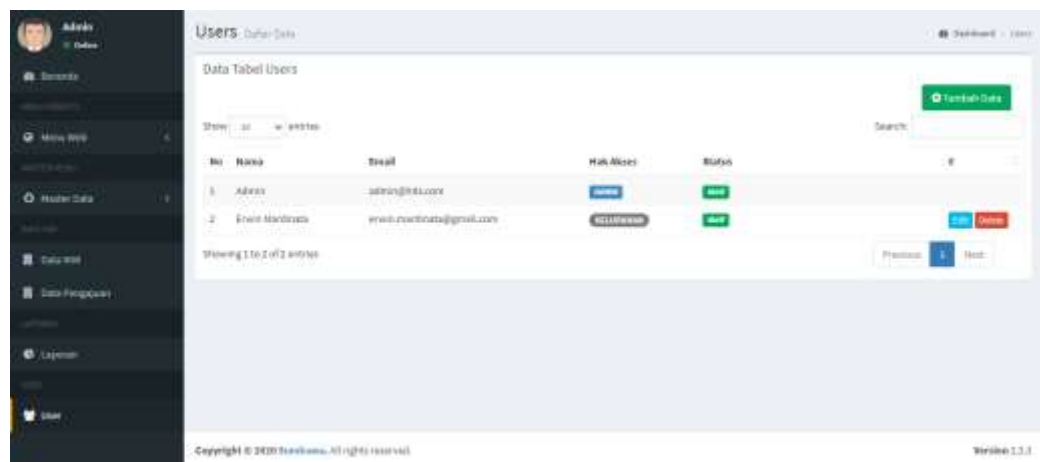

#### 3. Mengakhiri Aplikasi

Untuk mengakhiri penggunaan aplikasi I-HITS baik IKM maupun administrator hanya perlu melakukan proses log out dari halaman masing-masing. Setelah proses log out berhasil, maka tampilan aplikasi akan dikembalikan halaman login.

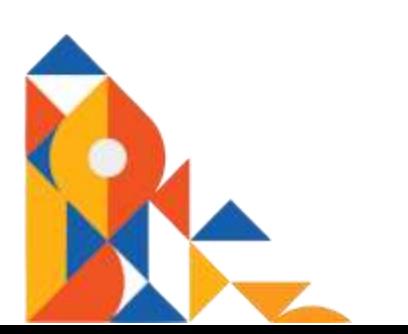

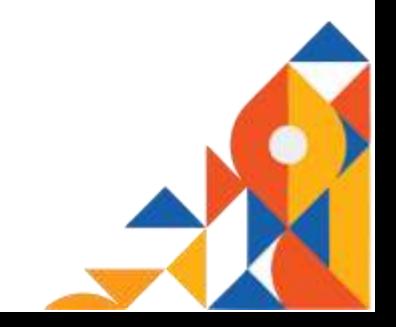

## **I-HITS**

Industri Holistik, Integratif, Tematik, Spasial ( I-HITS) merupakakan suatu program sistem informasi berbasis web yang dibagun untuk mempermudah aktifitas pendataan IKM oleh pihak Diskoperindag kab Sumbawa, serta membantu para IKM dalam hal pengajuan ijin dan pembinaan serta bantuan kepada Diskoperindag kab Sumbawa. Selain itu dengan adanya I-HITS ini akan mempermudah pemerintah dan masyarakat mengakses data IKM yang ada di kab Sumbawa.

Industri Holistik, Integratif, Tematik, Spasial ( I-HITS) merupakakan suatu program

sistem informasi berbasis web yang dibagun

Aplikasi I-HITS ini akan terdapat dua jenis pengguna, yaitu IKM dan administrator (pihak Diskoperindag kab Sumbawa) ditambah satu visitor. Untuk dapat menggunakan aplikasi I-HITS pihak IKM harus melakukan registerasi dan login terlebih dahulu. Sedangkan administrator hanya perlu melakukan login. Hal ini dikarenakan data administrator telah dimasukan secara manual ke database I-HITS

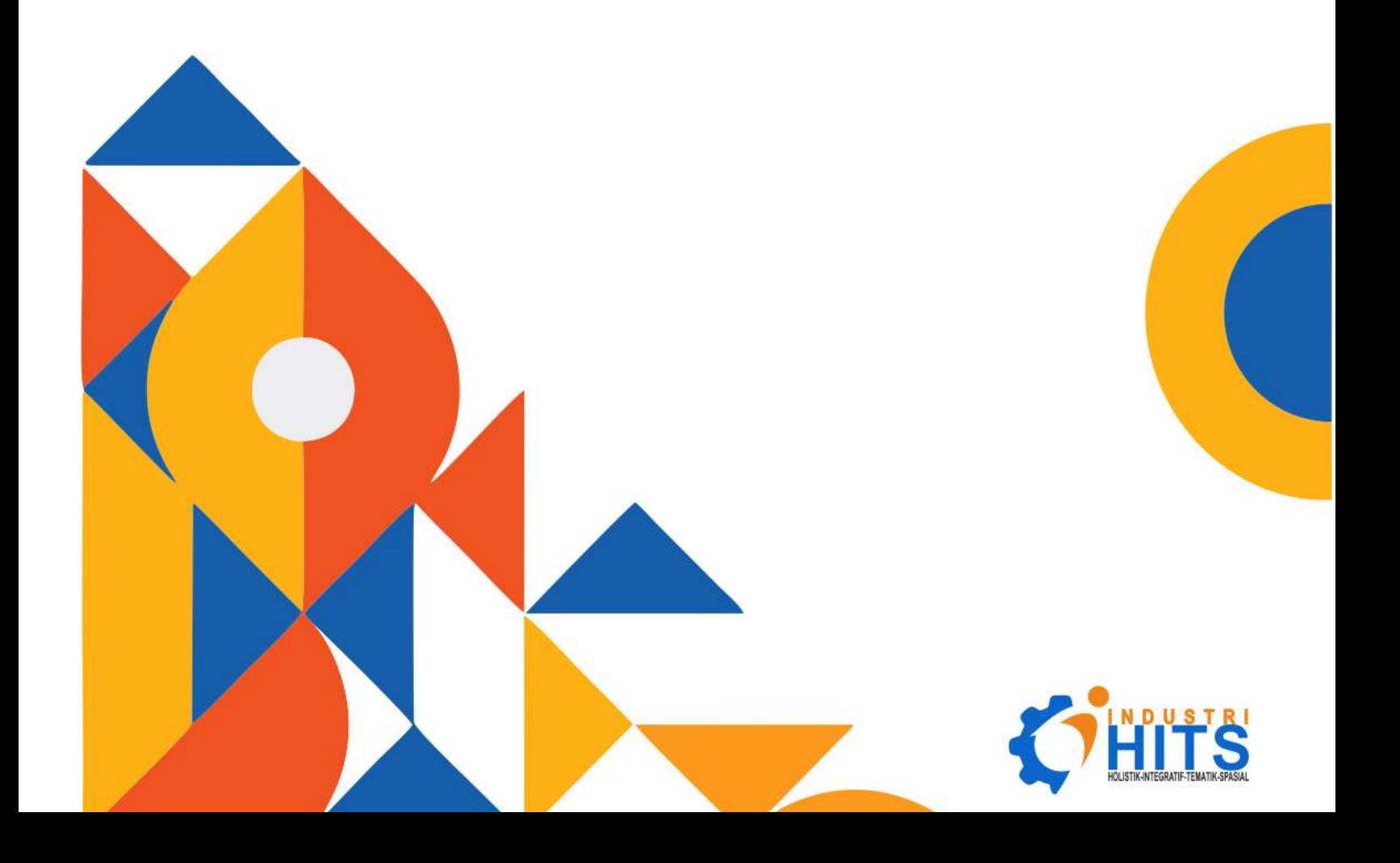